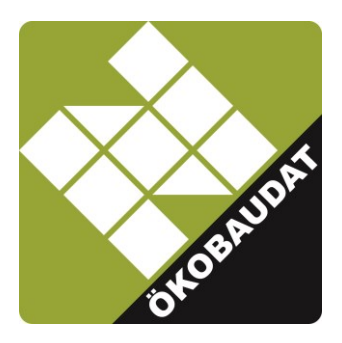

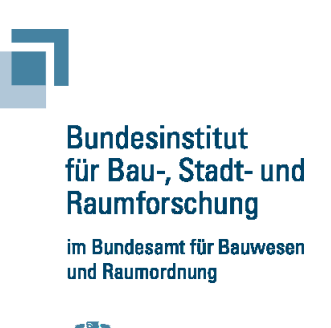

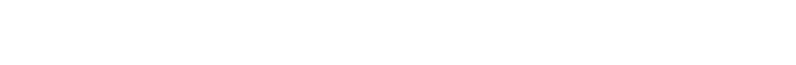

# <span id="page-0-1"></span><span id="page-0-0"></span>Anleitung zur Datenanlieferung in die ÖKOBAUDAT mit dem EPD-Editor

## **Vorwort**

Die ÖKOBAUDAT-Datenbank enthält Ökobilanz-Datensätze zu Baumaterialien, Bau-, Transport-, Energie- und Entsorgungsprozessen. Die Daten unterliegen strengen Qualitätsmerkmalen und können in den unterschiedlichen Gebäudebewertungssystemen eingesetzt werden. Die ÖKOBAUDAT bezieht ihre Datensätze in der Regel von EPD-Programmbetreibern. Um eine hohe Datenqualität und -konsistenz sicherzustellen, sind von den Datenlieferanten die "Grundsätze zur Aufnahme von Ökobilanzdaten in die ÖKOBAUDAT" zu berücksichtigen. Bevor ein Programmbetrieb Daten an die ÖKOBAUDAT liefern darf, muss er daher einen Antrag stellen und alle erforderlichen Unterlagen einreichen. Erst nachdem der Programmbetrieb bzw. die anzuliefernden Datensätze anerkannt wurden, können die Daten an die ÖKOBAUDAT geliefert werden. Mehr Informationen unter:<https://www.oekobaudat.de/anleitungen/datenlieferanten.html>

Der EPD-Editor ist eine open source Möglichkeit, über die standardisierte ÖKOBAUDAT-Schnittstelle Datensätze mit dem ÖKOBAUDAT-Backend auszutauschen. Der Editor erlaubt die einfache Erstellung von Datensätzen, auch in mehreren Sprachen. Daten können optional direkt über die Online-Schnittstelle zur ÖKOBAUDAT angeliefert werden.

Der EPD-Editor steht im Web unter folgendem Link zur Verfügung: <https://github.com/GreenDelta/epd-editor/releases>

Hinweis: Der EPD-Editor basiert auf dem bisherigen Plugin für openLCA und ersetzt dieses. Das Plugin wird nicht mehr upgedatet.

Der EPD-Editor wurde mit Unterstützung des Innovationsprogramms Zukunft Bau, eines Forschungsprogramms des Bundesministeriums des Innern, für Bau und Heimat (BMI), entwickelt.

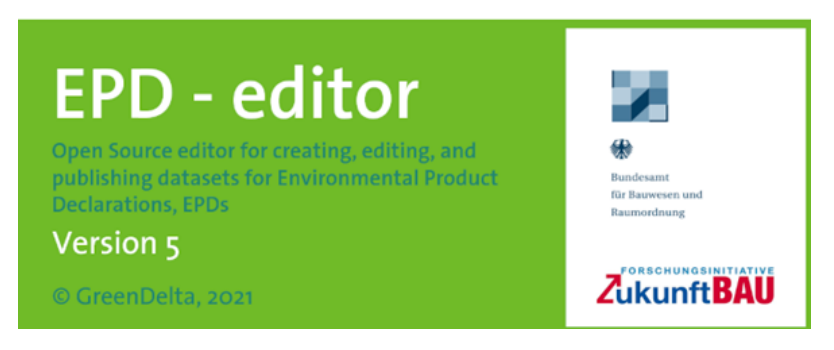

## <span id="page-1-0"></span>Inhalt

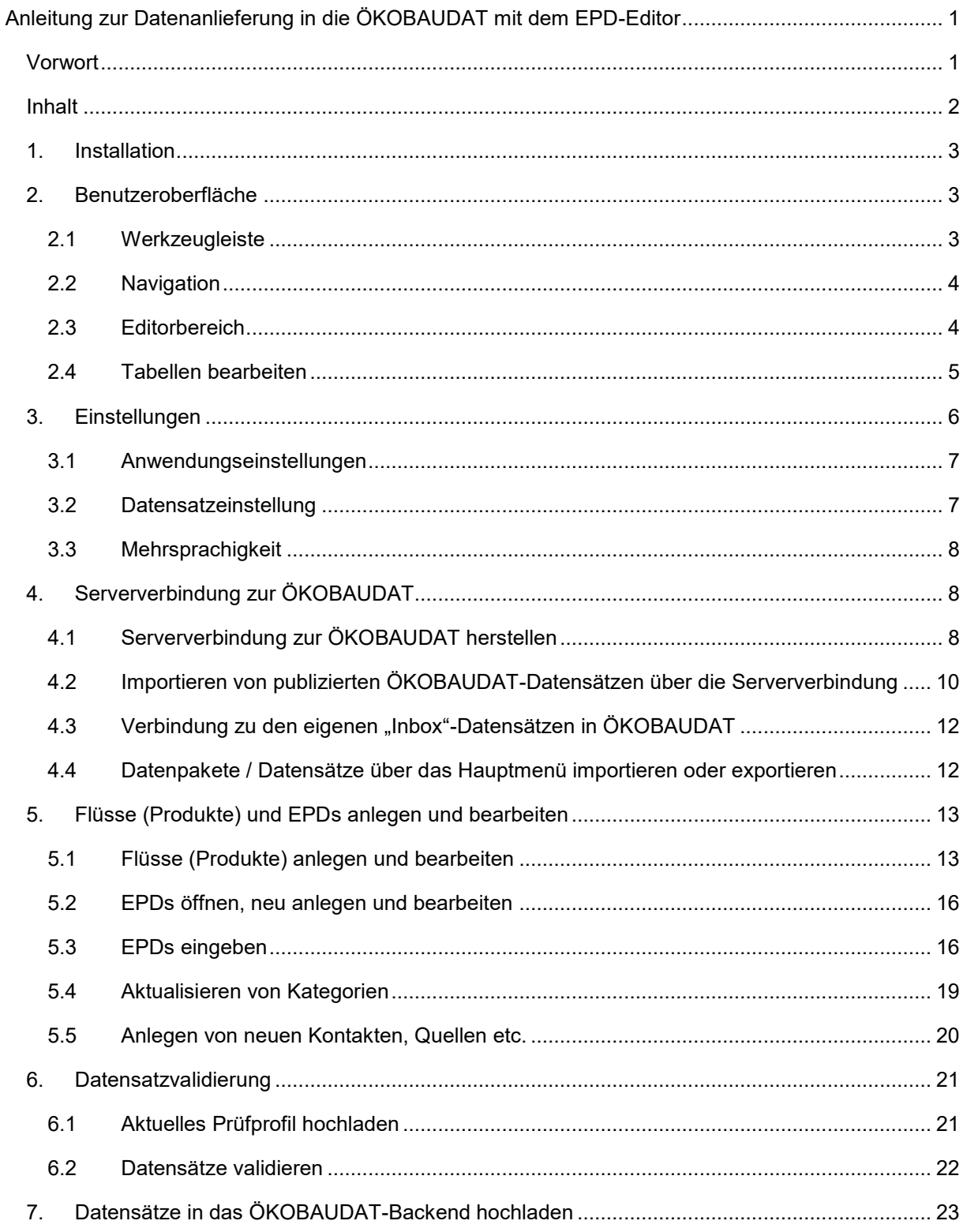

## <span id="page-2-0"></span>**1. Installation**

Der EPD-Editor wird als ZIP-Paket verteilt: [https://github.com/GreenDelta/epd-editor/releases.](https://github.com/GreenDelta/epd-editor/releases) Das Paket wird lokal in einem Verzeichnis mit Schreibrechten gespeichert und entpackt. Mit der Datei "epd-editor.exe" wird der Editor gestartet:

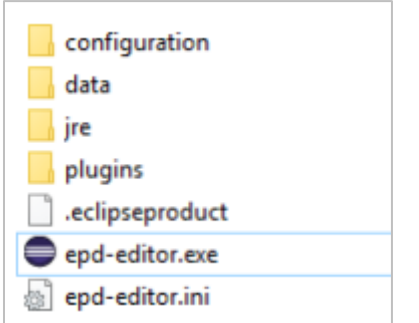

Die mit dem Editor erstellten Daten werden zentral im Benutzer-Ordner verwaltet, unabhängig davon, an welcher Stelle der EPD-Editor abspeichert ist.

## <span id="page-2-1"></span>**2. Benutzeroberfläche**

Die Benutzeroberfläche des EPD-Editors besteht aus einem Hauptmenü mit Werkzeugleiste, einer Navigation und einem Editorbereich:

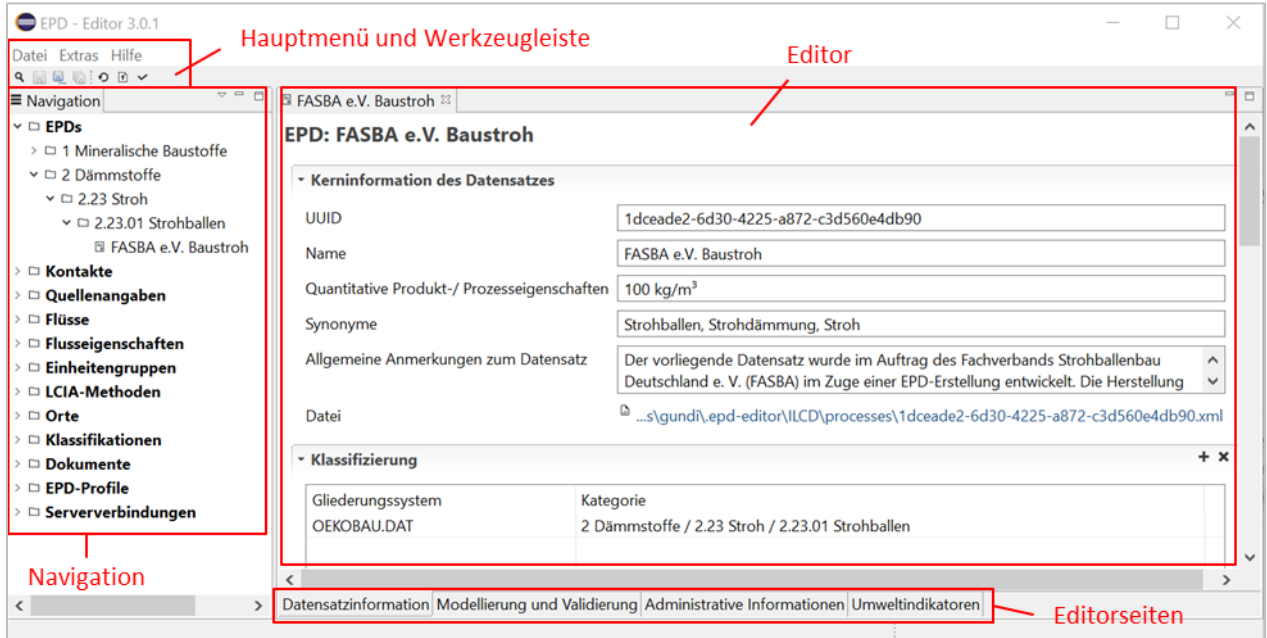

## <span id="page-2-2"></span>**2.1 Werkzeugleiste**

Über die Werkzeugleiste stehen die Funktionen

- Suche
- Speichern
- Speichern unter
- Alle speichern
- Neu laden
- Datensatz hochladen
- Validiere Datensatz

zur Verfügung:

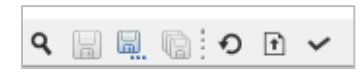

### <span id="page-3-0"></span>**2.2 Navigation**

In der Navigation werden die Datensätze in ihrer jeweiligen Kategorie dargestellt. Je nach ausgewähltem Element können mit Rechtsklick über das Kontextmenü der Navigation verschiedene Aktionen ausgeführt werden:

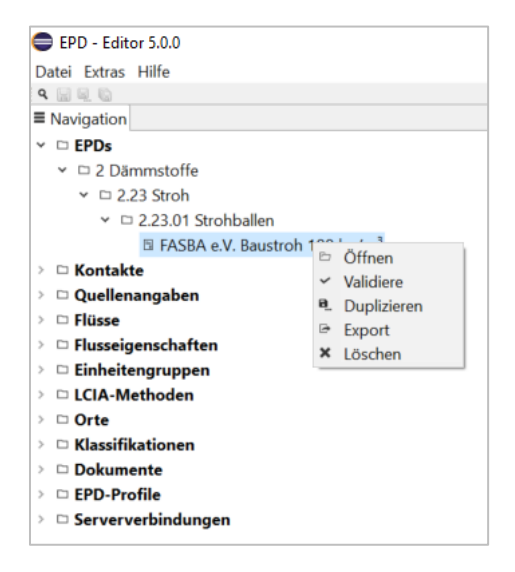

<span id="page-3-1"></span>Datensätze lassen sich auch über einen Doppel-Linksklick öffnen.

## **2.3 Editorbereich**

Im Editorbereich werden Datensätze bearbeitet.

Ein Editor kann dabei mehrere Seiten haben, zwischen denen über die Tabs am Fuß des Editors hinund hergewechselt werden kann:

Datensatzinformation Modellierung und Validierung Administrative Informationen Umweltindikatoren

Eine Editorseite ist wiederum in logische Bereiche unterteilt, wie zum Beispiel die Kerninformationen eines Datensatzes im oberen Bereich des Tabs "Datensatzinformation":

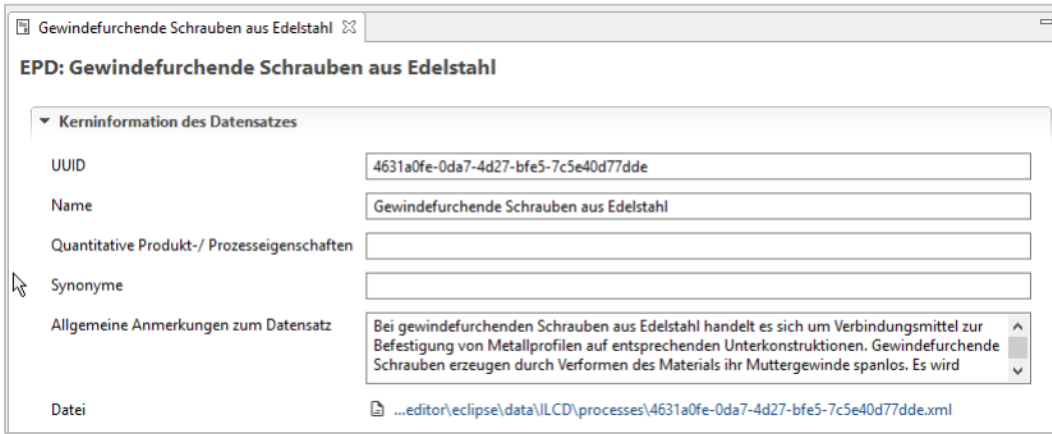

Die Informationen in den Datenfeldern der EPD-Editorseite sind als Text, als Auswahl aus einer vorgegebenen Liste, als Tabellen oder Links einzugeben.

Eine weitere wichtige Komponente sind die Verweise auf andere Datensätze im EPD-Editor, welche durch Klick auf den Button gesetzt werden können, zum Beispiel muss in einem EPD-Datensatz auf einen Produktfluss-Datensatz verwiesen werden:

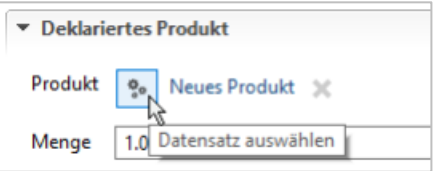

## <span id="page-4-0"></span>**2.4 Tabellen bearbeiten**

Tabellen verfügen über ein Kontextmenü und eine Werkzeugleiste, mit denen der Inhalt bearbeitet werden kann:

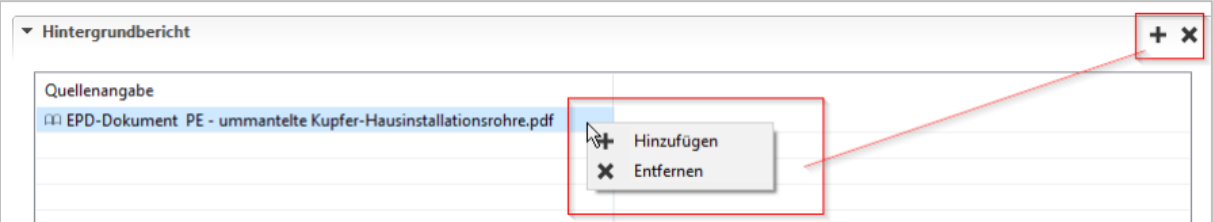

Je nach Inhalt können einzelne Felder, wie zum Beispiel die Mengenangaben der Indikatorergebnisse, direkt in den Tabellen bearbeitet werden:

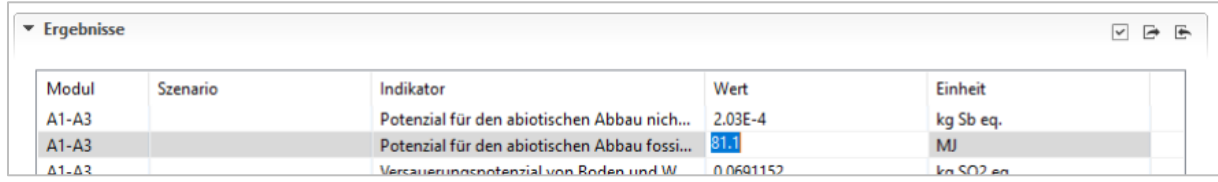

Für manche Tabellen gibt es spezifische Funktionen, wie die Synchronisations-, Import- und Exportfunktion der Indikatorergebnisse:

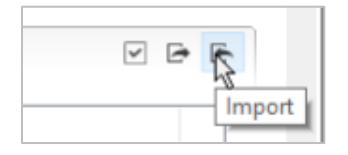

### <span id="page-5-0"></span>**3. Einstellungen**

Die Einstellungen können nur dann verändert werden, wenn der EPD-Editor in einem Verzeichnis mit Schreibrechten gespeichert ist (siehe auch Kapitel 1 Installation).

Über den Menüpunkt "Extras > Einstellungen" lassen sich die allgemeinen Einstellungen anpassen:

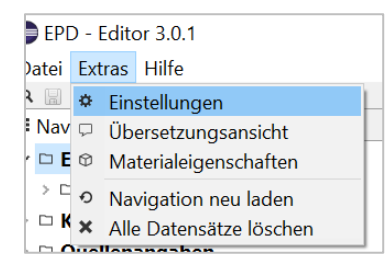

Das Fenster gliedert sich in die drei Themenbereiche "Datensätze", "Validierungsprofile" und "Anwendungseinstellungen":

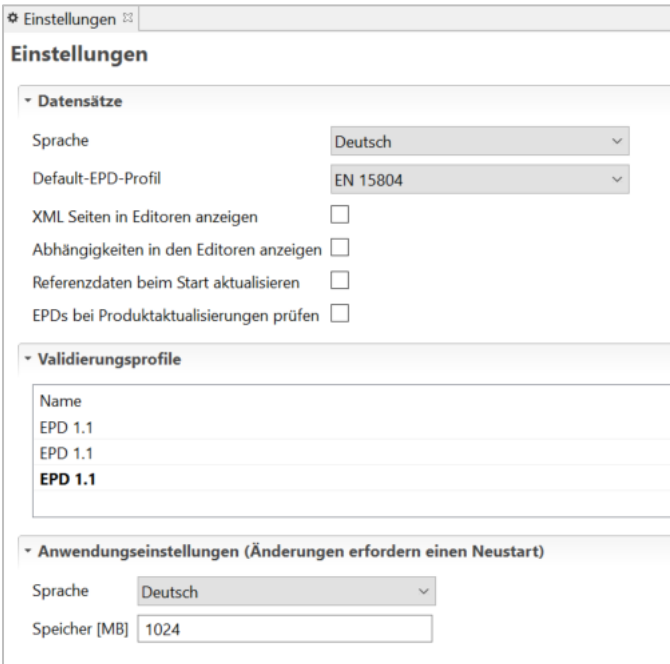

Validierungsprofile siehe Abschnitt 6 Datensatzvalidierung.

Datenanlieferung in die ÖKOBAUDAT mit dem EPD-Editor

### <span id="page-6-0"></span>**3.1 Anwendungseinstellungen**

Unter "Anwendungseinstellungen"' im unteren Bereich des Fensters können die Sprache des EPD-Editors und die zugewiesenen Speicherkapazitäten eingestellt werden:

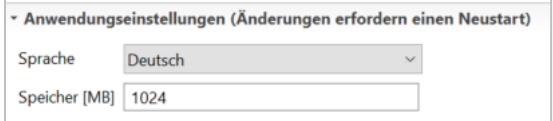

Damit der EPD-Editor auf die gewünschte Sprache und Speicherkapazität umstellen kann, ist ein Neustart notwendig.

### <span id="page-6-1"></span>**3.2 Datensatzeinstellung**

Hier kann die Sprache, in der die Textfelder eines Datensatzes angezeigt und bearbeitet werden sollen, eingestellt werden. Dazu wird aus der Liste die passende Sprache ausgewählt. Alle Daten, die im Editorbereich in Datenfelder eingegeben werden, sind dann der ausgewählten Sprache zugeordnet.

Hinweise:

- Geöffnete Datensätze müssen geschlossen und wieder geöffnet werden, damit sie in der neu ausgewählten Sprache aktiv sind.
- Die Information, in welcher Sprache der Datensatz gerade bearbeitet wird, ist nur in den Einstellungen zu sehen. Im Editorbereich erkennt man dies nur auf Grund der bereits eingegebenen Daten.

Das EPD-Profil ist derzeit standardmäßig auf "EN 15804" eingestellt. Die Anwender können hier auf die "EN 15804+A2" umstellen.

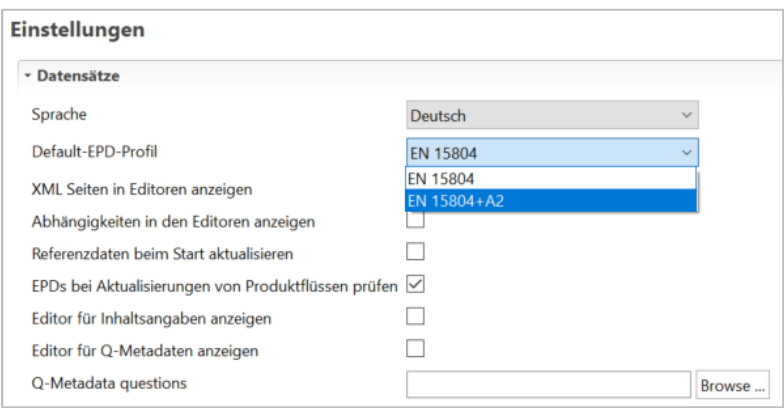

Außerdem kann zwischen verschiedenen Anzeige- und Aktualisierungsoptionen gewählt werden. Bei EPD-Datensätzen für die ÖKOBAUDAT muss "EPDs bei Aktualisierungen von Produktflüssen prüfen" aktiv geschalten sein.

Unter "Editor für Inhaltsangaben anzeigen" können optional Angaben zu Inhaltsstoffen gemacht werden. Die Q-Metadaten ("Editor für Q-Metadaten anzeigen" und "Q-Metadata questions") sind in der ÖKOBAUDAT nicht abgebildet.

## <span id="page-7-0"></span>**3.3 Mehrsprachigkeit**

Über das Menü "Editieren > Übersetzungsansicht" können die Werte eines Datensatzfeldes in verschiedenen Sprachen angezeigt werden, sofern das Feld dies unterstützt:

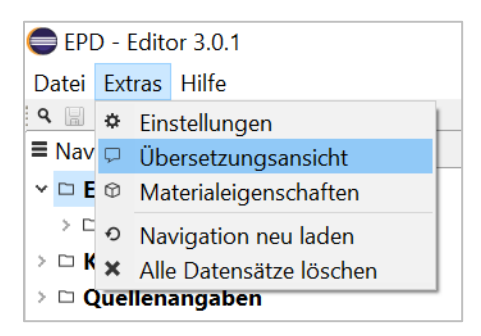

In diesem Modus wird in der rechten Bildoberfläche ein weiterer Bereich "Übersetzungen" angezeigt. Klickt man im Editorbereich in ein Datenfeld, so werden die Daten im Übersetzungsbereich in allen eingegebenen Sprachen dargestellt:

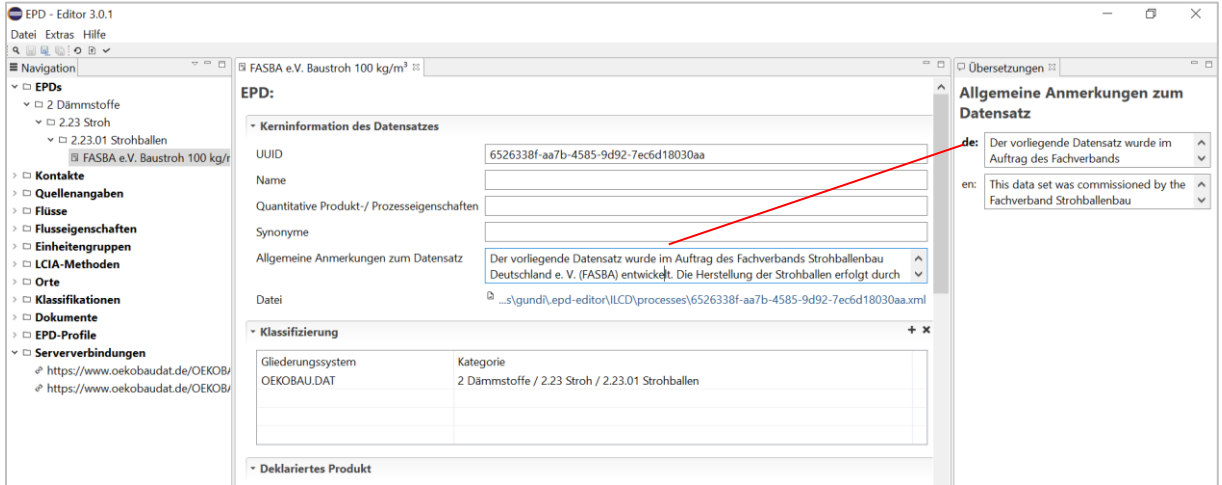

# <span id="page-7-1"></span>**4. Serververbindung zur ÖKOBAUDAT**

## <span id="page-7-2"></span>**4.1 Serververbindung zur ÖKOBAUDAT herstellen**

Die ÖKOBAUDAT-Datenbank basiert technisch auf der Software soda4LCA [\(https://bitbucket.org/okusche/soda4lca\)](https://bitbucket.org/okusche/soda4lca) und ist mit einer standardisierten Schnittstelle (API) zum Datenaustausch ausgestattet. Der EPD-Editor unterstützt den internetbasierten Datenaustausch über diese Schnittstelle. Über das Kontextmenü des Ordners "Serververbindungen" lassen sich solche Verbindungen neu anlegen oder bearbeiten:

Datenanlieferung in die ÖKOBAUDAT mit dem EPD-Editor

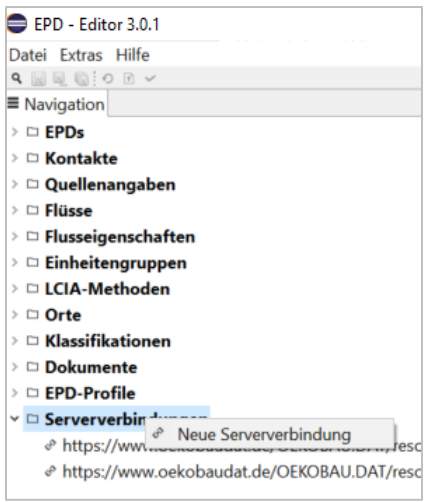

Ein Link zur ÖKOBAUDAT ist unter "Serververbindungen" bereits hinterlegt:

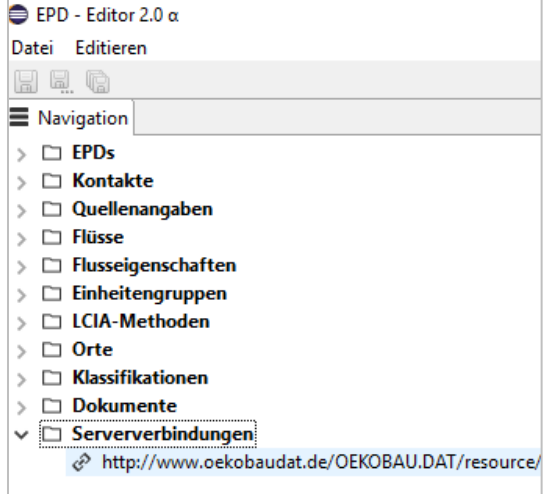

Hinweis: Die aktuelle URL zur ÖKOBAUDAT lautet: http**s**://www.oekobaudat.de/OEKOBAU.DAT/resource In der Version 3.0.1 des EPD-Editors muss "http" auf "https" korrigiert werden.

Bestehende Serververbindungen können genauso wie bei den anderen Datensätzen über die Navigation mit Rechtsklick zum Editieren geöffnet bzw. gelöscht werden:

![](_page_8_Picture_58.jpeg)

Eine Verbindung zu einem soda4LCA-Server besteht aus einer URL zu einem Service-Endpunkt (z.B. https://www.oekobaudat.de/OEKOBAU.DAT/resource) sowie gegebenenfalls einem Nutzernamen und einem Passwort.

![](_page_9_Picture_71.jpeg)

Hinweis: Für das Einlesen von allgemein zugänglichen ÖKOBAUDAT-Datenbeständen ist kein Benutzer-Account und Passwort erforderlich.

#### <span id="page-9-0"></span>**4.2 Importieren von publizierten ÖKOBAUDAT-Datensätzen über die Serververbindung**

Nach einem Klick auf den Link (Voreinstellung: "nicht gesetzt") kann ein Datenbestand ausgewählt werden:

![](_page_9_Picture_72.jpeg)

Ist der Datenbestand gesetzt, kann über das Suchfeld online nach Datensätzen gesucht werden:

![](_page_9_Picture_73.jpeg)

Hinweis: Wenn "Suche" ohne Suchbefehl angeklickt wird, werden alle Datensätze des gewählten Datenbestands angezeigt.

Aus der Tabelle können Datensätze ausgewählt und mit einem Rechtsklick heruntergeladen werden.

![](_page_10_Picture_60.jpeg)

Im Download-Dialog kann eingestellt werden, ob für die ausgewählten Datensätze auch die abhängigen Datensätze heruntergeladen werden sollen und ob lokale Datensätze mit den neuen Datensätzen vom Server überschrieben, d.h. gegebenenfalls aktualisiert, werden sollen:

![](_page_10_Picture_61.jpeg)

Nach dem Download sind alle markierten Datensätze inklusive ihrer Flüsse im Navigationsbaum aufzufinden.

Mit der Default-Einstellung werden in der Suche immer EPD-Datensätze gesucht. Mit Klick auf das Auswahl-Icon und Auswahl einer Option kann auf Kontakte, Quellen, Flüsse, Flusseigenschaften oder Einheitengruppen umgestellt werden:

![](_page_10_Picture_62.jpeg)

### <span id="page-11-0"></span>**4.3 Verbindung zu den eigenen "Inbox"-Datensätzen in ÖKOBAUDAT**

Der Import und Export von Datensätzen aus und in das ÖKOBAUDAT-Backend muss vom BBSR freigegeben werden. Man erhält einen Benutzernamen und ein Passwort. Die eigene Serververbindung wird wie zuvor in Abschnitt 4.2 beschrieben angelegt. Über die "Inbox" können eigene Datensätze, die noch nicht publiziert wurden, ausgetauscht werden. Dafür ist unter "Datenbestand" die eigene "Inbox" auszuwählen.

### <span id="page-11-1"></span>**4.4 Datenpakete / Datensätze über das Hauptmenü importieren oder exportieren**

ÖKOBAUDAT-Datenpakete bzw. einzelne Datensätze daraus können wie in [4.2](#page-9-0) beschrieben über das Kontextmenü des Ordners "Serververbindungen" importiert werden. Alternativ kann ein Datenpaket über das Hauptmenü "Datei > Datenpaket importieren" importiert bzw. über "Datei > Datenpaket exportieren" exportiert werden:

![](_page_11_Picture_5.jpeg)

Mit "Datei exportieren" kann eine zip-Datei abgespeichert werden. Diese spiegelt den Stand der "Datensicherung" wider:

![](_page_11_Picture_140.jpeg)

Mit "Datei importieren" kann eine derart abgelegte Sicherung in den EPD-Editor einspielt werden.

Hinweis: Über dieses Menü können "ILCD-Pakete" importiert werden: Der EPD-Editor speichert Daten als XML-Dateien im ILCD-Format [\(http://eplca.jrlc.ec.europa.eu/LCDN/developer.xhtm\)](http://eplca.jrc.ec.europa.eu/LCDN/developer.xhtml). Ein ILCD-Paket ist eine ZIP-Datei, in der XML-Dateien in einer bestimmten Ordnerstruktur liegen.

Die Daten des letzten ÖKOBAUDAT Releases können als ZIP-Archiv oder CSV-Export heruntergeladen werden: <https://www.oekobaudat.de/service/downloads.html>

## <span id="page-12-0"></span>**5. Flüsse (Produkte) und EPDs anlegen und bearbeiten**

Allgemeiner Hinweis: Das Speichern von Editorseiten erfolgt über die Werkzeugleiste.

 $\mathbb{R}$  : 0  $\mathbb{R}$  $\alpha$ 

### <span id="page-12-1"></span>**5.1 Flüsse (Produkte) anlegen und bearbeiten**

Hinweis: Für EPDs (Umweltproduktdeklarationen) ist "Fluss" gleichbedeutend mit "Produkt". Im EPD-Editor werden "Flüsse" daher in der Regel als "Produkte" bezeichnet.

Neue Produkte können über Rechtsklick auf das Kontextmenü "Flüsse" oder, wenn vorhanden, auf den entsprechenden Kategorie-Unterordner erzeugt werden:

![](_page_12_Picture_103.jpeg)

Auf der rechten Seite öffnet sich das Fluss-Editorfeld:

![](_page_12_Picture_104.jpeg)

Die UUID wird automatisch erzeugt, Name, Synonyme und Beschreibung können frei gewählt werden. Unter "Generisches Produkt" kann optional ein generischer Datensatz aus der "ÖKOBAUDAT" gewählt werden, der von der Produktart dem eigenen Produkt entspricht. Diese Daten sind derzeit noch nicht in Verwendung.

Hinweis: Diese Funktion ist im EPD-Editor bereits für zukünftige Verwendungen eingerichtet, an der Umsetzung in ÖKOBAUDAT wird aber noch gearbeitet.

Zur Auswahl der Kategorien unter dem Menüpunkt "Klassifizierung" siehe 5.4 Aktualisieren von Kategorien.

Im unteren Teil des Fluss-Editorfelds sind Herstellerinformationen, Fluss- und Materialeigenschaften sowie "Administrative Informationen" einzugeben:

![](_page_13_Picture_83.jpeg)

Die administrativen Informationen werden automatisch erzeugt.

Bei herstellerspezifischen Datensätzen ist zu einem Kontaktdatensatz für den Hersteller zu verlinken, unter "Dokumentation" ist ein Quelldatensatz, z.B. ein EPD-Dokument, zu hinterlegen (siehe 5.5 Anlegen von Kontakten, Quellen etc.).

Unter "Flusseigenschaften" wird auf die passende physikalische Bezugsgröße für den Produktfluss verlinkt (Ergänzen von neuen Flusseigenschaften siehe 5.5. Anlegen von neuen Kontakten, Quellen etc.):

![](_page_13_Picture_84.jpeg)

![](_page_14_Picture_62.jpeg)

Unter "Materialeigenschaften" kann aus einer vorgegebenen Liste von Eigenschaften gewählt werden:

Bezeichnung und Einheit der Materialeigenschaften sind fix vorgegeben. Der Wert kann durch Klicken in das Feld überschrieben werden:

![](_page_14_Picture_63.jpeg)

Hinweis: Die Eingabe des Werts der Materialeigenschaften erfolgt nach englischer Schreibkonvention (Punkt anstatt Komma als Dezimaltrennzeichen)

Hinweis: Anleitungen zu erforderlichen Materialeingaben bei der Datenübergabe von EPD-/Ökobilanzdaten an die ÖKOBAUDAT befinden sich hier:

https://www.oekobaudat.de/service/downloads.html > Technische Anleitungen.

Hinweis: Beim Aktualisieren von EPDs kann auf bestehende Produktflüsse zugegriffen werden. Wenn sich wesentliche Eigenschaften des Produkts geändert haben (z.B. die Rohdichte), muss jedoch ein neues Produkt angelegt werden.

### <span id="page-15-0"></span>**5.2 EPDs öffnen, neu anlegen und bearbeiten**

Vorhandene EPDs können über den Navigationsbaum geöffnet werden:

![](_page_15_Figure_3.jpeg)

Neue EPDs können über Rechtsklick auf den Ordner EPD oder, wenn vorhanden, auf den entsprechenden Kategorie-Unterordner erzeugt werden:

![](_page_15_Picture_118.jpeg)

Hinweis: Bei der Neuanlage einer (EPD-)Dokumentation sind keine Quellenangaben / Dokumentationen mit Umlauten, Leerzeichen oder Sonderzeichen im Namen erlaubt.

Veränderungen der Eingaben bei EPDs und Flüsse können entsprechend den in Kapitel 5.1 und 5.3 beschriebenen Feldern vorgenommen werden.

Hierbei gilt es zu beachten, dass die UUID der EPDs und Flüsse gleich bleibt, insofern sich deren Gültigkeitszeitraum nicht verändert. Die Versionsnummern erhöhen sich automatisch.

<span id="page-15-1"></span>Es sollte in jeden Fall eine Validierung der Datensätze entsprechend Kapitel 6 vorgenommen werden.

### **5.3 EPDs eingeben**

Die EPDs werden über Doppelklick oder das Kontextmenü des Navigators geöffnet. Der EPD-Bereich besteht aus mehreren Ordnern. Der Grundaufbau des Editorbereichs und die Grundfunktionen sind unter [2.3](#page-3-1) beschrieben.

Der EPD-Editor basiert ebenso wie die ÖKOBAUDAT auf dem ILCD+EPD-Datenformat. Detaillierte Informationen zum ILCD+EPD-Datenformat sind unter

<https://www.oekobaudat.de/service/downloads.html> (Menü Downloads, Stichwort "ILCD+EPD-Datenformat") zu finden.

![](_page_16_Picture_158.jpeg)

Die UUID wird automatisch beim Anlegen eines neuen Datensatzes angelegt. Die restlichen Felder sind entsprechend der Definitionen des ILCD+EPD-Datenformat Tab für Tab auszufüllen. Die Definitionen werden über ein Tool tipp" angezeigt. Im Folgenden sind einige zusätzliche Hilfestellungen zu einzelnen Datenfeldern angeführt.

### *Tab "Datensatzinformation"*

- Quantitative Produkt-/Prozesseigenschaften: In das Textfeld können charakterisierende Produkteigenschaften wie zum Beispiel das Flächengewicht eines Produkts eingegeben werden.
- "Name" und "Technischen Anwendungsgebiet": Für "InData"-Konformität sind diese Datenfelder auch in englischer Sprache gefordert.
- Synonyme: können frei gewählt werden
- Deklariertes Produkt: Hier wird auf den entsprechenden Produktfluss verlinkt (siehe 5.1 Flüsse (Produkte) anlegen und bearbeiten). Es ist außerdem die Menge und Einheit anzugeben.
- Hintergrundbericht: siehe Abschnitt 5.5 Anlegen von neuen Kontakten, Quellen etc.
- Sicherheitszuschläge: nur relevant für generische Datensätze
- Flussdiagramme oder Abbildungen: siehe Abschnitt 5.5 Anlegen von neuen Kontakten, Quellen etc.

### *Tab "Modellierung und Validierung"*

• LCA-Methodendetails, Datenquellen, Konformitätsangaben: siehe Abschnitt 5.5 Anlegen von neuen Kontakten, Quellen etc.

• Validierung: Das Eingabefeld "Review 1" öffnet sich durch Klicken auf "+":

![](_page_17_Picture_187.jpeg)

Art der Prüfung: Für die ÖKOBAUDAT werden nur Datensätze mit dem Wert "Unabhängige externe Prüfung" anerkannt.

Prüfungsdetails: Freie Texteingabe möglich

Vollständiger Prüfbericht: kann optional hinterlegt werden; siehe Abschnitt 5.5 Anlegen von neuen Kontakten, Quellen etc.

Name von Prüfer und Prüfinstitution: siehe Abschnitt 5.5 Anlegen von neuen Kontakten, Quellen etc.

#### *Tab "Administrative Informationen"*

- Letzte Aktualisierung und Datensatzversion: wird automatisch erzeugt
- "Daten eingegeben durch" und "Eigner": siehe Abschnitt 5.5 Anlegen von neuen Kontakten, Quellen etc.
- "Datenformate": Für ÖKOBAUDAT-konforme Datensätze müssen "ILCD format" und "EPD Data Format Extensions" angegeben werden.

#### *Tab "Umweltindikatoren"*

- EPD-Profil: "EN 15804" ist vorausgewählt. Sie kann je nach Bedarf auf "EN 15804+A2" umgestellt werden.
- Szenarien und Module: Neue Szenarien bzw. Module werden über rechte Maustaste "Hinzufügen" oder linke Maustaste "+" angelegt. Alle Tabellenfelder können beschrieben werden.
- Szenarien: Die Szenarien sollten mit einem kurzen prägnanten Namen bezeichnet werden (z.B.: "Stoffliche Verwertung"). Es kann ein "Default"-Szenario bestimmt werden. Optional können mehrere Szenarien zu einer "Gruppe" zusammengefasst werden.
- Module: Die Modulbezeichnungen müssen dem vorgegebenen Format (nur Modulnummer ohne Bezeichnung) entsprechen:

![](_page_17_Picture_188.jpeg)

Wenn mehrere Szenarien angelegt wurden, müssen die betroffenen Module mehrfach angelegt werden, z.B. Modul D + Szenario "Stoffliche Verwertung" und Modul D + Szenario "Energetische Verwertung".

• Ergebnisse: Die Ergebnisse werden am besten über Excel eingelesen.

#### *Ergebnis-Daten mit Excel importieren und exportieren*

• Über Export kann eine Excel-Datei mit allen Modulen, zugehörigen Szenarien und Indikatoren erzeugt werden. In diese Tabelle können die Werte aus der Ökobilanz eingetragen werden bzw. kann die Tabelle zum Abgleich mit der Ökobilanzwerte-Tabelle genutzt werden. Über Import wird die fertige Wertetabelle eingelesen.

![](_page_18_Picture_133.jpeg)

Hinweise:

In der exportierten Exceltabelle sind die Indikatoren in alphabetischer Reihenfolge und nicht wie in EN 15804 geordnet. Das Import Excel-File kann jedoch eine andere Reihenfolge aufweisen. Sonst darf im Tabellenblatt "Results" nichts verändert werden, es können jedoch Verknüpfungen zu anderen Tabellenblättern bestehen.

Es wird nur die erste Tabelle einer Import-Excel-Datei eingelesen, auch wenn die Datei mehrere Tabellenblätter enthält.

- Sollen Module gelöscht werden, müssen die Ergebnisse zunächst importiert werden und danach eine erneute Synchronisierung nur mit den gewünschten Modulen über "Module einlesen" vorgenommen werden.
- Import von mehreren Szenarien: In der Import-Tabelle müssen diese mit Nummern belegt sein (1, 2, n). Nach erfolgreichem Import können Namen und Beschreibung der Szenarien eingegeben werden.

## <span id="page-18-0"></span>**5.4 Aktualisieren von Kategorien**

Die ÖKOBAUDAT enthält vorgegebene Produktkategorien, welchen die EPD-Datensätze zugeordnet werden müssen. Nachdem unter "Serververbindungen" eine Verbindung zur ÖKOBAUDAT hergestellt wurde (siehe [4.1\)](#page-7-2), sollten die ÖKOBAUDAT-Kategorien im EPD-Editor im Kontextmenü "Klassifikationen" aktualisiert werden:

![](_page_18_Picture_134.jpeg)

Beim Neuanlegen oder Editieren eines Produkt- oder EPD-Datensatzes kann danach das Klassifizierungssystem und die passende Kategorie ausgewählt werden. Dazu wird in der Tabelle "Klassifizierung" mit dem "+ Button" oder Rechtsklick "Hinzufügen" ein Bedienfeld geöffnet und in diesem das Gliederungssystem "ÖKOBAUDAT" eingestellt. In der daraufhin angezeigten Kategorieliste kann die entsprechende Kategorie ausgewählt werden.

![](_page_19_Picture_103.jpeg)

#### Hinweise:

Für den Import in die ÖKOBAUDAT ist nur das Gliederungssystem "ÖKOBAUDAT" zulässig. Fehlende Produktkategorien können nur durch das BBSR hinzugefügt werden.

### <span id="page-19-0"></span>**5.5 Anlegen von neuen Kontakten, Quellen etc.**

Das Anlegen von Kontakten, Datenquellen etc. erfolgt im Kontextmenü durch Rechtsklick auf den entsprechenden Ordner bzw. bereits bestehenden passenden Unterordner. Auf der rechten Seite öffnet sich das jeweilige Editorfeld. Die UUID wird immer automatisch erzeugt, sobald ein neuer Datensatz angelegt wird. Die restlichen Daten werden als Text, als Auswahl aus einer vorgegebenen Liste, als Tabellen oder Links eingegeben.

In den Klassifizierungstabellen öffnet sich bei Klick auf das "+"-Symbol ein Gliederungssystem mit unterschiedlichen Auswahlmöglichkeiten:

![](_page_20_Picture_68.jpeg)

## <span id="page-20-0"></span>**6. Datensatzvalidierung**

### <span id="page-20-1"></span>**6.1 Aktuelles Prüfprofil hochladen**

Das aktuelle ÖKOBAUDAT-Prüfprofil (EPD profile) kann unter folgendem Link (Stichwort "Validierung") heruntergeladen werden: <https://www.oekobaudat.de/service/downloads.html>

Unter dem Menüpunkt "Extras > Einstellungen" (siehe Abschnitt 3) kann das aktuelle Prüfprofil im EPD-Editor hinterlegt werden:

![](_page_20_Picture_69.jpeg)

![](_page_21_Picture_68.jpeg)

Das Profil wird anschließend auf aktiv gesetzt:

<span id="page-21-0"></span>Im Anschluss können erstellte Datensätze validiert werden.

#### **6.2 Datensätze validieren**

Die Validierungsfunktion kann über den Menüpunkt "Datei > Datensätze validieren" aktiviert werden:

![](_page_21_Picture_69.jpeg)

Die Validierungsfunktion ist auch für einzelne Datensätze verfügbar und kann über das Kontextmenü in der Navigation oder der Werkzeugleiste eines Editors aufgerufen werden:

![](_page_21_Picture_70.jpeg)

Für einen einzelnen Datensatz kann dabei entschieden werden, ob nur dieser Datensatz oder auch dessen referenzierte Datensätze validiert werden sollen:

![](_page_21_Picture_71.jpeg)

Hinweis: Bei EPD-Datensätzen für die ÖKOBAUDAT ist "Abhängige Datensätze einbeziehen" jedenfalls auszuwählen.

Das Ergebnis der Validierung wird in einer Tabelle angezeigt, in der die jeweiligen Datensätze über einen Doppelklick geöffnet werden können:

![](_page_22_Picture_57.jpeg)

# <span id="page-22-0"></span>**7. Datensätze in das ÖKOBAUDAT-Backend hochladen**

Validierte Datensätze können über das Toolbar-Menü auf einen Datenserver hochgeladen werden:

![](_page_22_Picture_5.jpeg)

Über den Upload-Dialog kann entschieden werden, ob referenzierte Datensätze ebenfalls mit dem Server synchronisiert werden sollen ("Abhängige Datensätze synchronisieren"), d.h. sie werden auf den Server geladen, wenn sie dort in der gegebenen Version noch nicht existieren:

![](_page_22_Picture_58.jpeg)

Nach dem Hochladen in das ÖKOBAUDAT Backend erscheint eine Upload-Bestätigung. Anschließend ist unter<http://oekobaudat.de/OEKOBAU.DAT/login.xhtml> in der ÖKOBAUDAT-Inbox seitens des BBSR zu kontrollieren, ob die Datensätze korrekt übergeben wurden.